# **MCAP Guide to Importing Users into Pearson Access**

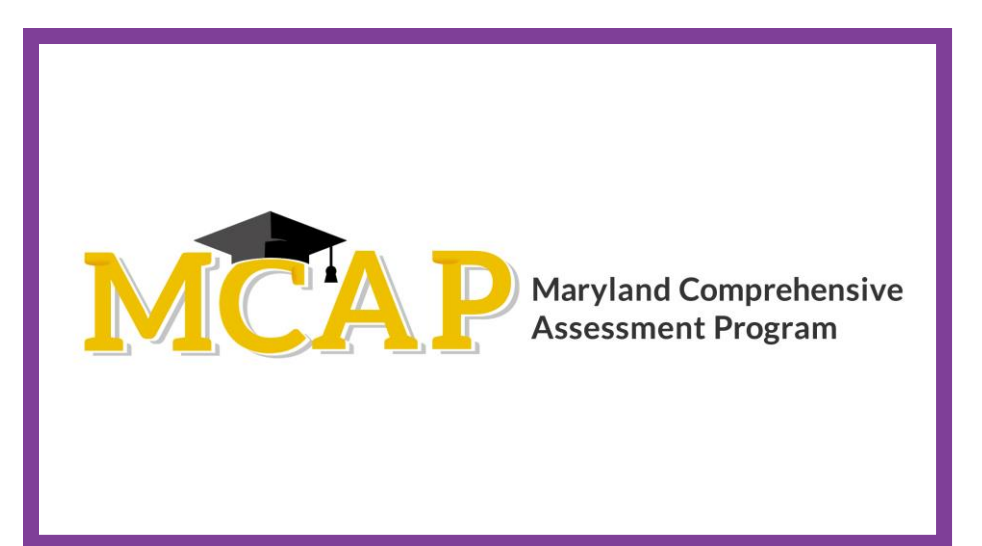

## **Version 1.0**

**MCAP 2021/2022**

**ELA/L, Mathematics, MISA, Social Studies** 

Guide to Importing Users

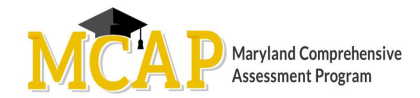

### **Document Revisions**

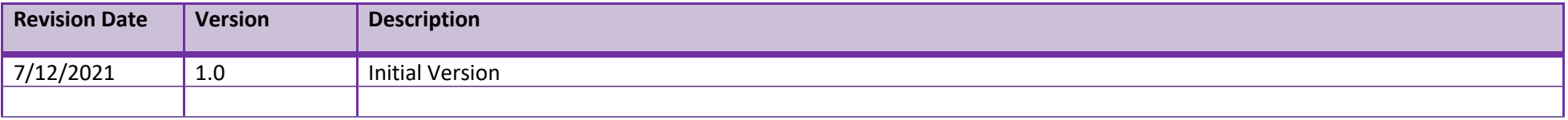

If assistance is needed, contact the Customer Support Center at **888-639-0690** or visit **[support.mdassessments.com](https://support.mdassessments.com/)** and select **Support.**

Copyright 2020, Pearson

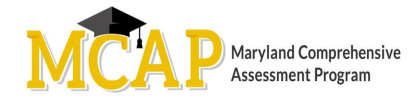

#### **Purpose**

The purpose of this document is to provide the information needed when assigning additional users to Pearson Access.

#### **Overview of User Accounts for Pearson Access**

User accounts are granted to educators and administrators who require access to Pearson Access. All user accounts are assigned to at least one organization (e.g., a school or district) and are associated with a username and email address.

#### **List of Roles**

- **Administrator –** Perform all system-related tasks and access all organization data.
- **Test Coordinator –** Create, edit, and delete test sessions. Print testing tickets. View, create, edit, move, and delete students. View shipments page and shipping details. View and download reports.
- **Test Administrator** Administer tests and view organizations. Resume tests.
- $\bullet$ **Teacher –** *For their classes*: view and download reports. View student details of students in their classes. View their classes. *For all students in their school:* view a list of students. View and administer tests. Resume tests.
- **Student Data Administrator** – View, create, edit, move, and delete students.
- **Reporting Administrator** – View and share reports.

#### **Steps to Importing Users**

- Log into Pearson Access (PA)
- Select Users on the left
- Select Import Users
- Choose File
- Click Submit (A success bar will come up if the file is accepted. In order to confirm if it has process navigate to the Import/Export section)

#### **Steps to Exporting Users**

- Log into Pearson Access (PA)
- Select Users on the left
- Select Export Users
- Once download is complete locate the file under Import/Exports

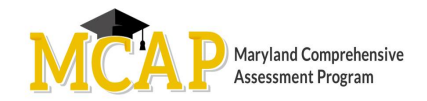

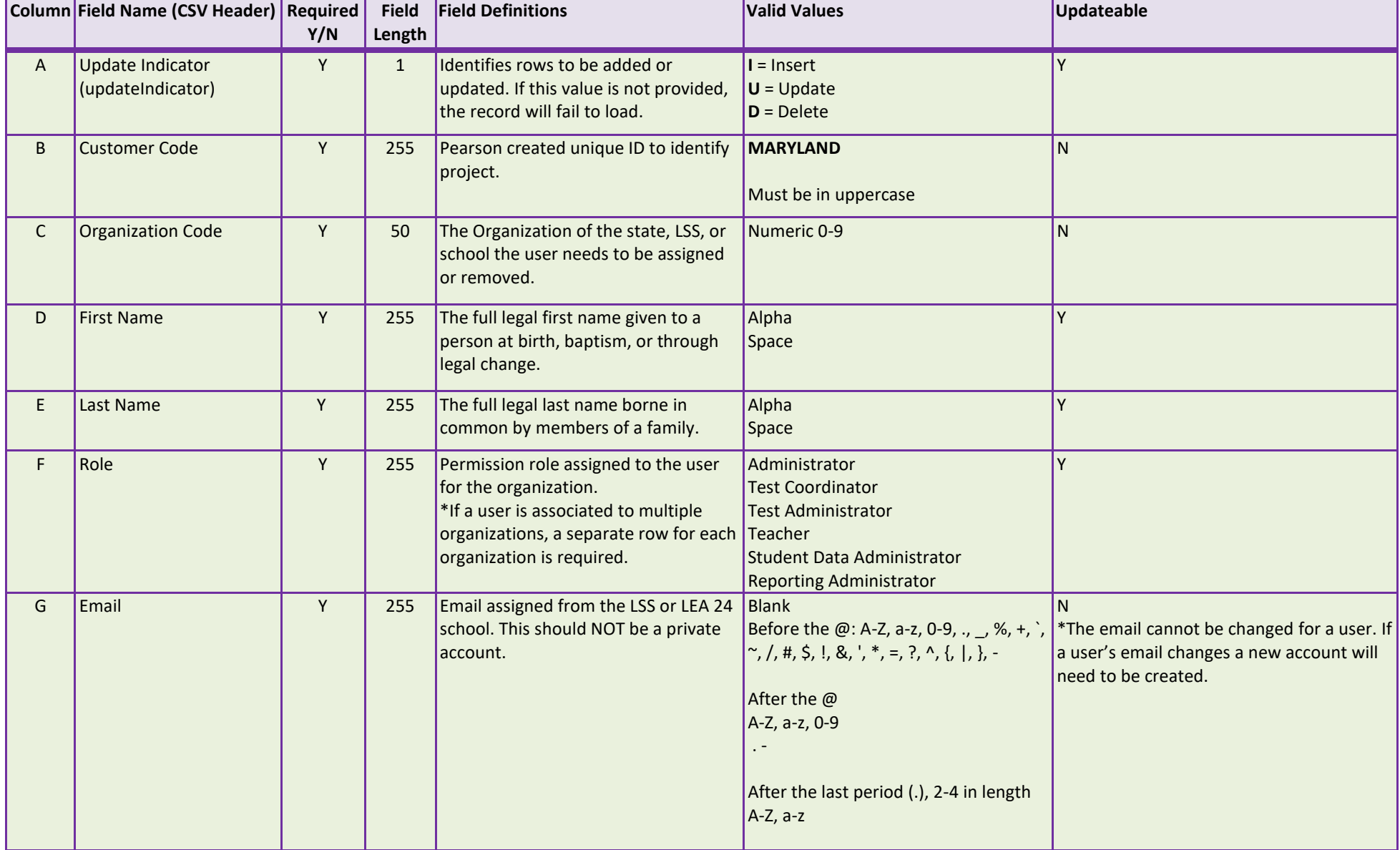